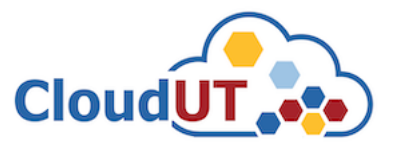

T

# Utilizarea registrului privat de containere implementat în infrastructura **CloudUT**

**Pasul 1.** Pentru a beneficia de acces la registrul privat de containere al **CloudUT** trebuie mai întâi să vă autentificați în platforma de ticheting folosind credențialele contului instituțional **UTCN** (*username/email intranet și parola*) – https//sesizari.cloud.utcluj.ro

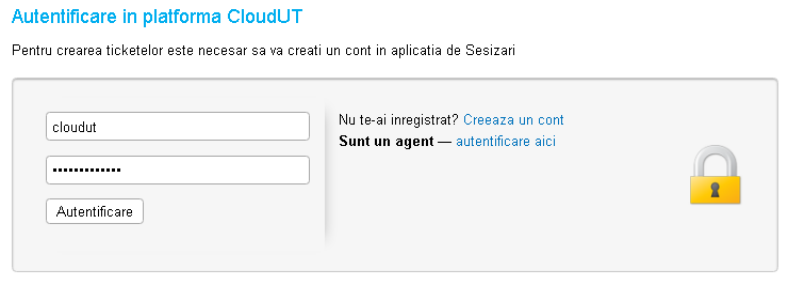

Daca este prima oara cand ne contactezi sau ai pierdut numarul de tichet, te rog sa deschizi un tichet nou

**Pasul 2**. După autentificare, se poate solicita acces la registru în cererea făcută pentru alte resurse (mașină virtuală, WHaaS).

• Pentru a solicita access la registrul de containere împreună cu o mașină virtuală, navigați în secțiunea "*Deschide tichet nou*", selectați **Cerere Mașină Virtuală** și urmați exemplul de mai jos:

**Subject** 

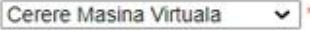

## Informatie

Va rugam descrieti pe scurt problema: \*

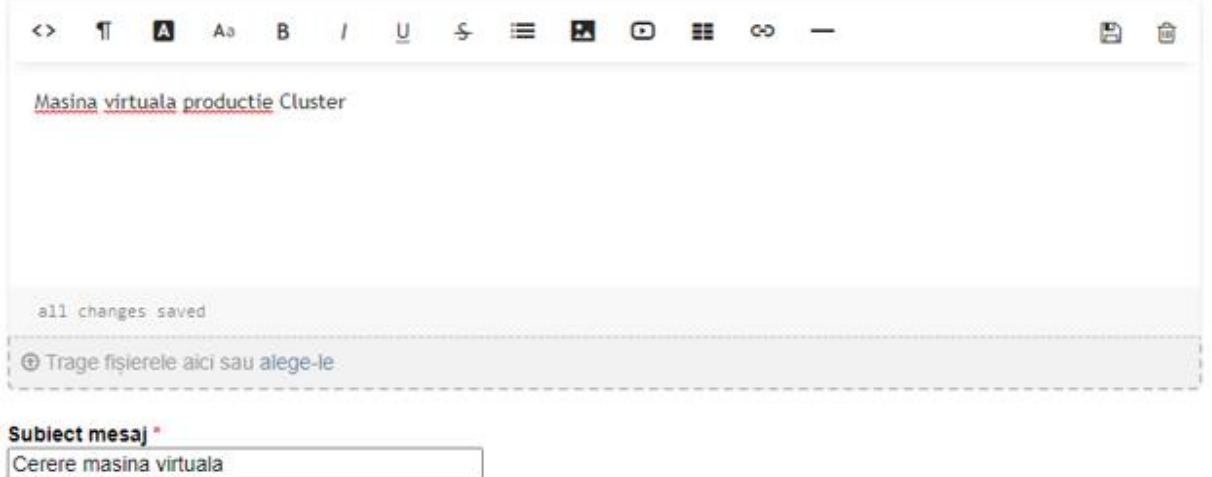

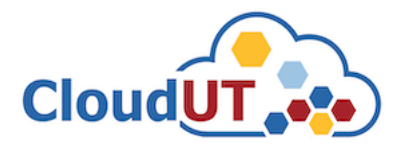

### Detalii Masina Virtuala

Configuratiile pentru MV recomandate se pot consulta la paginile din Centrul CloudUT / Solicitare resurse:

 $\overline{\phantom{0}}$ 

[1] MV fara soft de baza

[2] MV dedicate - recomandari

#### Nr. Nuclee (core) procesoare CPU: \*

ex: 4xCPU

 $16$ 

Memorie RAM: \*

ex: 4GB RAM

 $16$ Capacitate de stocare: \*

ex: 20 HDD / 20 SSD

**50 SSD** 

Procesor Grafic GPU

ex: 32GB GPU

Sistem de operare preinstalat: Debian 10.7

Solicit acces in Registry Privat Cloud∪T<br>☑

#### Date identificare utilizator

Subsemnatul\* John Doe Facultatea<sup>\*</sup>

Automation and Compu

Departament \* Computer Science

Nume Conducator Doctorat / Director proiect / Coordonator colectiv cercetare: \* Dorian Gorgan

#### Adresa de email institutionala Coordonator: \*

Ex: prenume.nume@staff.utcluj.ro

dorian.gorgan@cs.utcluj.ro

Acronim Project: CloudUT Inregistrat la UTC-N cu nr:

235 Din data de:

□ (EET) 20.04.2020 Proiect de cercetare de tipul:

POC

#### Informatie:

Dupa crearea ticketului acest document se tipareste folosind butonul "Printeaza" (colt dreapta sus).

Dupa tiparire, documentul se semenaza olograf de catre solicitant si coordonatorul cercetarii si se reincarca in aplicatia de ticketing la link-ul trimis prin email, ca raspuns la solicitare.

#### Nume / Semnatura solicitant resurse: \*

John Doe

Nume / Semnatura coordonator cercetare: \* Dorian Gorgan

Creează tichet | Resetează | Anulează

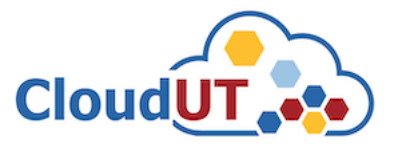

· Pentru a solicita access la registrul de containere împreună cu serviciul WHaaS, navigați în secțiunea "Deschide tichet nou", selectați Cerere Webhosting și urmați exemplul de mai jos:

## **Subject**

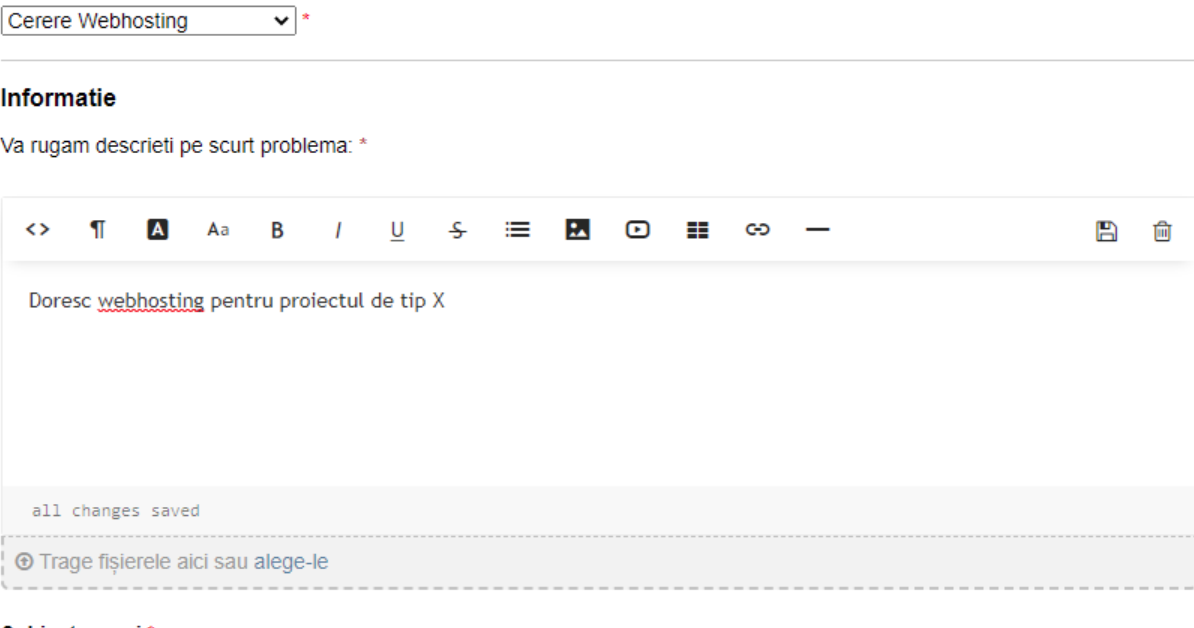

## Subiect mesaj \*

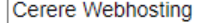

## Detalii webhosting

Va rugam sa completati campurile de mai jos pentru solicitarea resurselor de tip Webhosting.

### **Nume Project: \***

AML

### Solicit inregistrarea subdomeniului: \*

nume.cloudut.utcluj.ro

aml.cloudut.utcluj.ro

Solicit preinstalare template:

Contao  $\checkmark$ 

Alt template

Mentionati alt template.

Solicit acces in Registry Privat CloudUT ✔

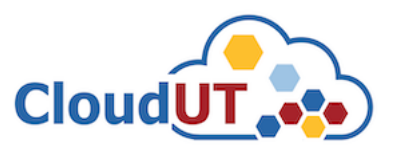

## Date identificare utilizator

Subsemnatul\*

John Doe

Facultatea\* Automation and Compu

Departament\* Computer Science

Nume Conducator Doctorat / Director proiect / Coordonator colectiv cercetare: \* Dorian Gorgan

Adresa de email institutionala Coordonator: \* Dorian.Gorgan@cs.utc

Inregistrat la UTC-N cu nr: 1822

Din data de: 19.11.2021 圖 (EET)

Proiect de cercetare de tipul: **AML** 

## Informatie

Dupa crearea ticketului acest document se tipareste folosind butonul "Printeaza" (colt dreapta sus).

Dupa tiparire, documentul se semenaza olograf de catre solicitant si coordonatorul cercetarii si se reincarca in aplicatia de ticketing la link-ul trimis prin email, ca raspuns la solicitare.

Nume / Semnatura solicitant resurse: \* John Doe Nume / Semnatura coordonator cercetare: \*

Dorian Gorgan

Creează tichet | Resetează | Anulează |

• Pentru a solicita access la registrul de containere exclusiv sau ulterior solicitării unor resurse precum mașini virtuale sau WHaaS, navigați în secțiunea "Deschide tichet nou", selectați Probleme Generale și urmați exemplul de mai jos:

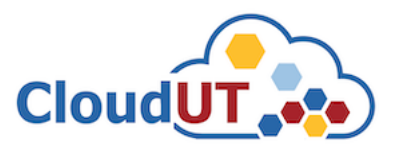

## **Subject**

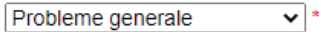

## Informatie

Va rugam descrieti pe scurt problema: \*

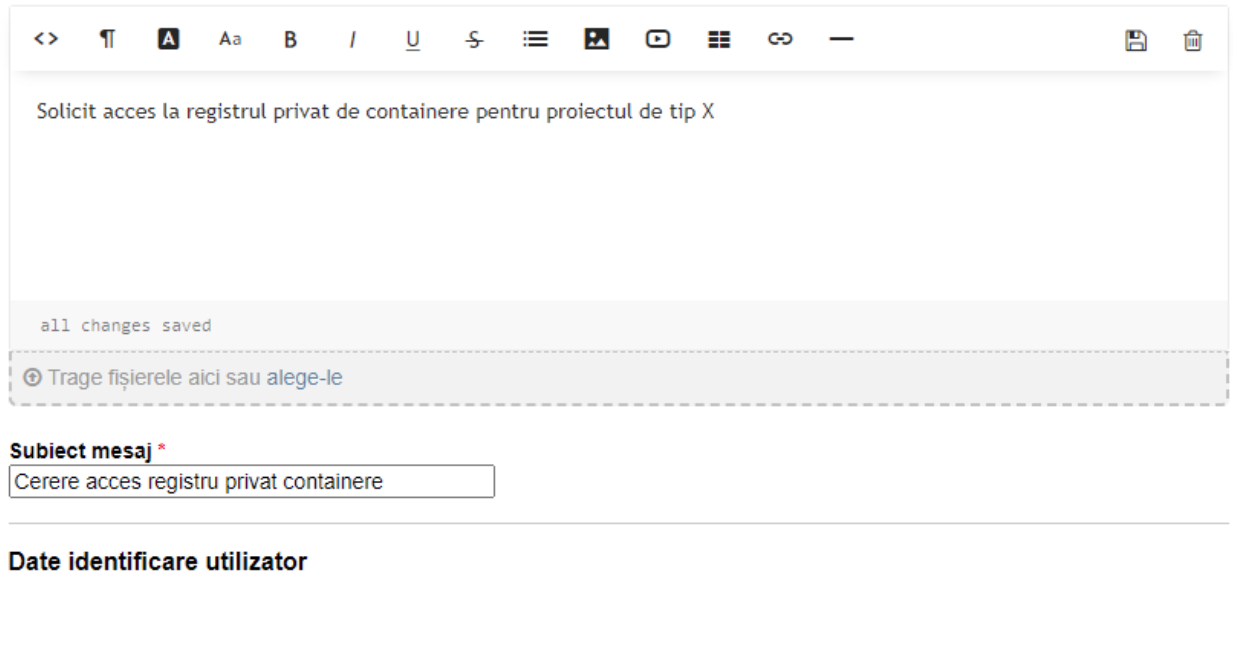

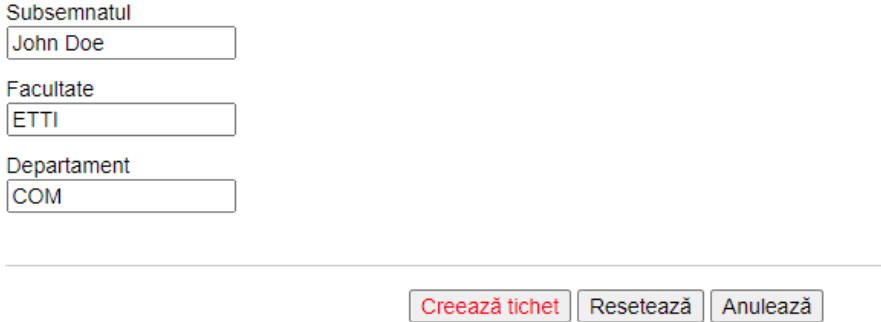

**Pasul 3.** După crearea tichetului propriu zis, pe adresa de email aferentă contului dvs veți primi un răspuns în mod automat referitor la tichetul creat anterior. Pașii pentru soluționarea tichetului se regăsesc în documentul aferent acestei proceduri și nu sunt parcurși în acest document. Când procesul s-a soluționat, veți primi pe adresa dv. de email o notificare în acest sens care va include și credențialele de access la registrul de containere.

**Pasul 4.** După ce ați primit credențialele de access la registru, le puteți utiliza pentru a vă conecta la acesta la adresa [https://registry.cloud.utcluj.ro.](https://registry.cloud.utcluj.ro/) Primul pas după autentificare este să vă schimbați parola curentă, care a fost generată și comunicată initial de administratorii CloudUT. Pentru aceasta, dați click în colțul din dreapta-sus unde vă este afișat numele de utilizator (în acest exemplu utilizatorul se numește johndoe) și selectați **Change Password.**

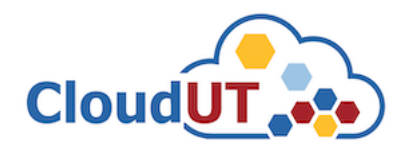

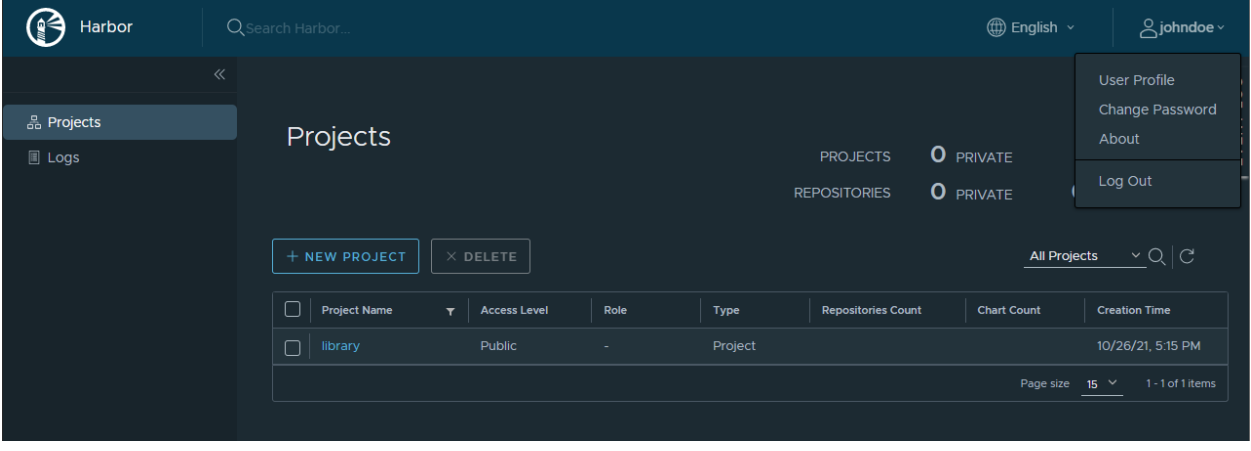

Notă: Parola trebuiă să aibă între 8-128 caractere, minim un caracter uppercase și lowercase și minim o cifră.

**Pasul 5.** După schimbarea parolei, trebuie să vă creați un proiect nou din submeniul **Projects- >New Project.** Acest proiect va fi utilizat pentru stocarea repository-urilor.

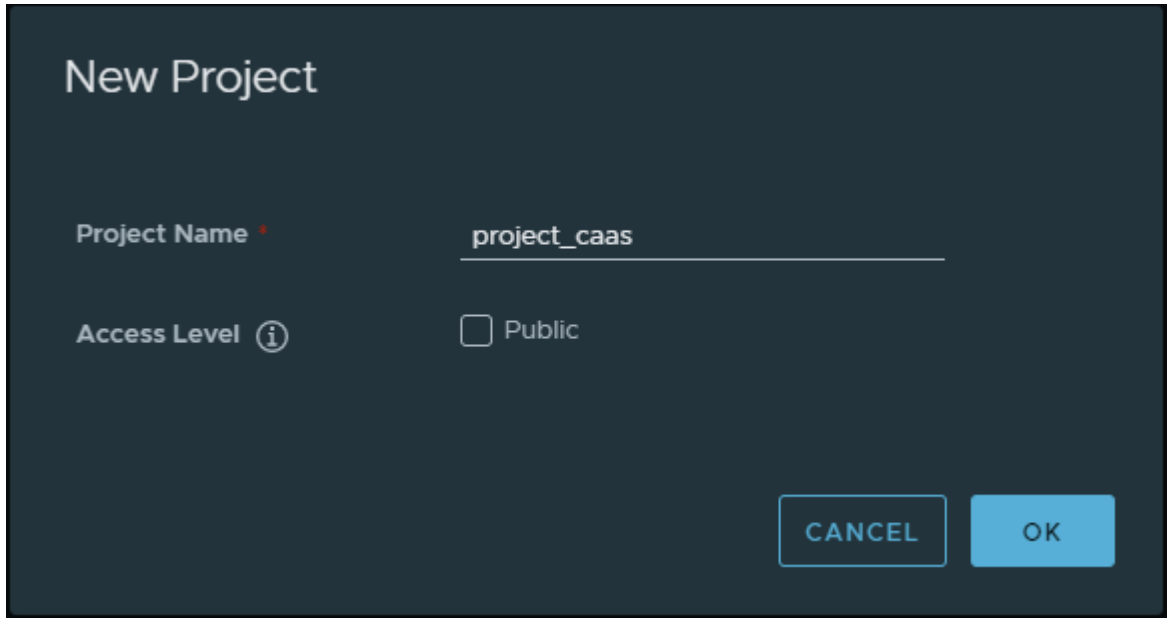

Dacă se dorește distribuirea publică a imaginilor Docker, se poate bifa nivelul de acces ca public. În caz contrar, pentru utilizarea de repository-uri private, nu bifați opțiunea **Access Level.**

**Pasul 6**. Până în acest pas, ați realizat toate configurările necesare pentru accesul și utilizarea registrului. Pentru încărcarea și utilizarea acestuia, e nevoie să vă autentificați la acesta de pe stația dv. care rulează daemon-ul Docker.

```
docker login registry.cloud.utcluj.ro
```
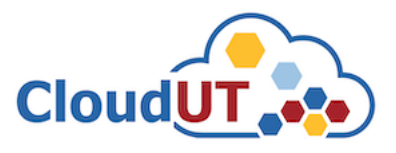

În cazul erorii "Error response from daemon: Get "https://registry.cloud.utcluj.ro/v2/": x509: certificate signed by unknown authority", urmați următoarele instrucțiuni:

• Dacă accesați registrul din interiorul infrastructurii CloudUT (e.g. dintr-o mașină virtuală din CloudUT sau prin conexiune VPN), introduceți următoarea linie în fișierul /etc/hosts: 10.20.7.228 registry.cloud.utcluj.ro

```
• Creati directorul:
# mkdir -p /etc/docker/certs.d/registry.cloud.utcluj.ro/
• Introduceti comanda:
# openssl s_client -showcerts -connect registry.cloud.utcluj.ro:443 <
/dev/null | sed -ne '/-BEGIN CERTIFICATE-/,/-END CERTIFICATE-/p' >
/etc/docker/certs.d/registry.cloud.utcluj.ro/ca.crt
• Introduceți din nou comanda:
```
docker login registry.cloud.utcluj.ro

**Pasul 6**. După autentificarea la registru, puteți încărca imagini Docker în acesta de pe stația dv. Primul pas este de a eticheta imaginea pentru a utiliza proiectul creat anterior, după care puteți încărca imaginea etichetată în registru. Sintaxa generală este:

```
docker tag SOURCE_IMAGE[:TAG]
registry.cloud.utcluj.ro/PROJECT/REPOSITORY[:TAG]
```

```
docker push registry.cloud.utcluj.ro/PROJECT/REPOSITORY[:TAG]
```
Pentru a încărca imaginea Docker de ubuntu:xenial, stocată pe stația locală de lucru, în proiectul creat anterior (project-caas) al utilizatorului johndoe, se vor rula următoarele comenzi:

```
docker tag ubuntu:xenial registry.cloud.utcluj.ro/project_caas/ubuntu:xenial
docker push registry.cloud.utcluj.ro/project_caas/ubuntu:xenial
```
Repository-ul creat și imaginea încărcată se pot vizualiza din UI.

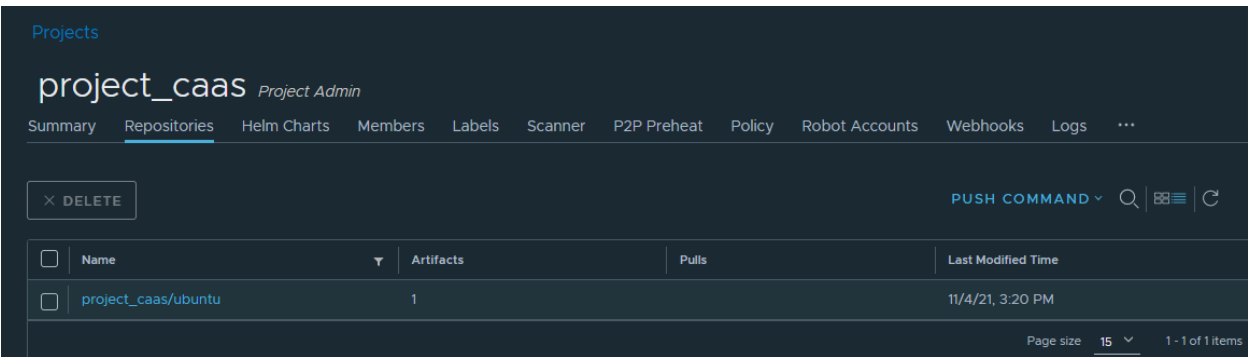

De asemenea, utilizatorul poate verifica dacă imaginea încărcată conține anumite vulnerabilități prni scanarea imaginilor încărcate. Pentru a scana imaginile, se accesează repository-ul creat, se selectează imaginea Docker și se apasă **SCAN**.

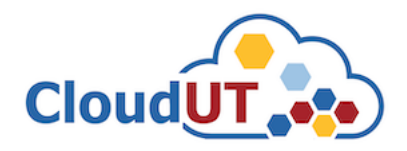

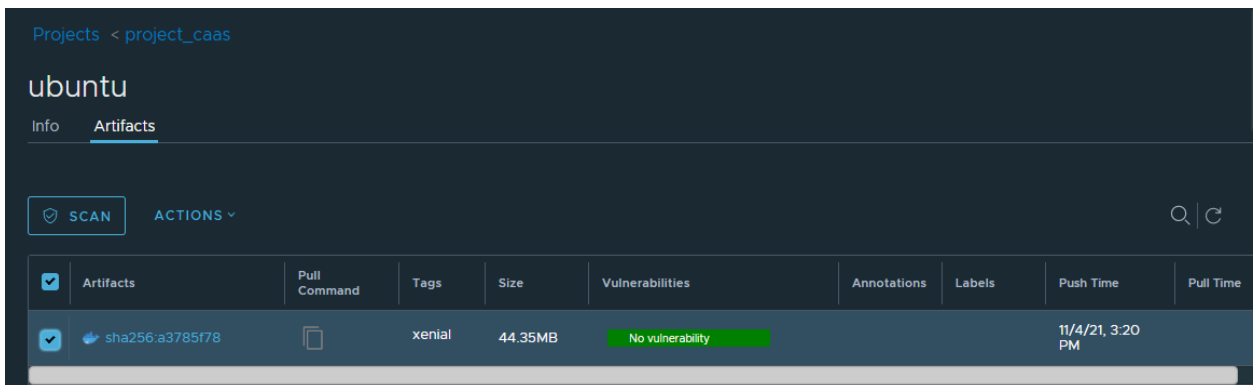

La finalul scanării, se generează un raport cu eventualele vulnerabilități detectate. În acest fel, vă puteți îmbunătăți nivelul de securitate la nivel de imagine Docker. Dacă nu se găsesc vulnerabilități, mesajul "No vulnerability" va fi generat în chenar verde.

**Pasul 6**. Imaginile încărcate pot fi descărcate cu comanda *docker pull:*

```
docker pull registry.cloud.utcluj.ro/project caas/ubuntu:xenial
```
# Informații suplimentare

În cazul în care se dorește utilizarea registrului din platforma Rancher, trebuie făcute configurații suplimentare. După ce vă autentificați pe platforma Rancher, navigați spre proiectul dv. din cadrul clusterului.

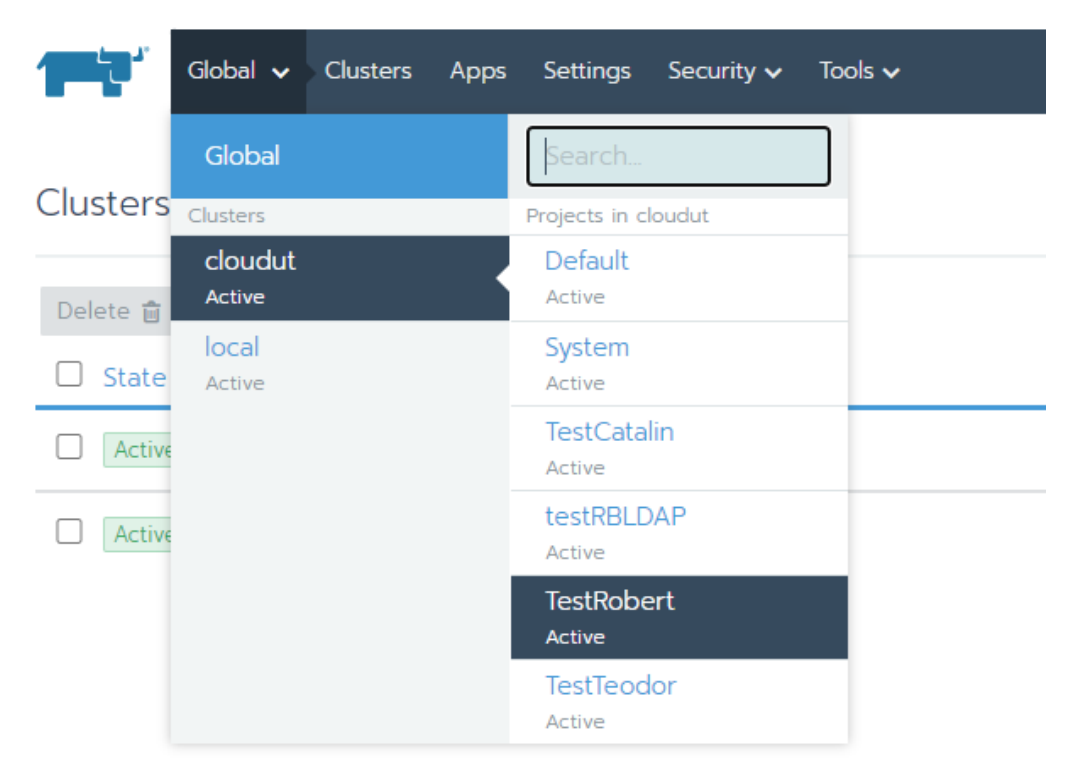

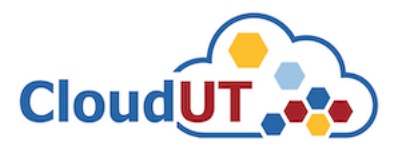

Primul pas este realizarea autenficării la registrul dv. din Rancher. Pentru aceasta, navigați în **Resources->Secrets->Registry Credentials->Add Registry.** Pentru a adăuga credențiale pentru autentificarea la un registru, trebuie să setați un nume și de asemenea domeniul de aplicare. Pentru domeniul de aplicare sunt 2 opțiuni:

- Available to all namespaces in this project: se aplică tuturor namespace-urilor din proiect.
- Available to a single namespace: se aplică unui singur namespace.

Notă: Pentru a adăuga namespace-uri, navigați în **Namespaces->Add Namespace.**

După care trebuie să selectați tipul registrului. Există 3 registre predefinite în Rancher (DockerHub, Quay.io și Artifactory). Pentru a defini registrul CloudUT se selectează **Custom** și se introduce adresa (registry.cloud.utcluj.ro) și credențialele de acces.

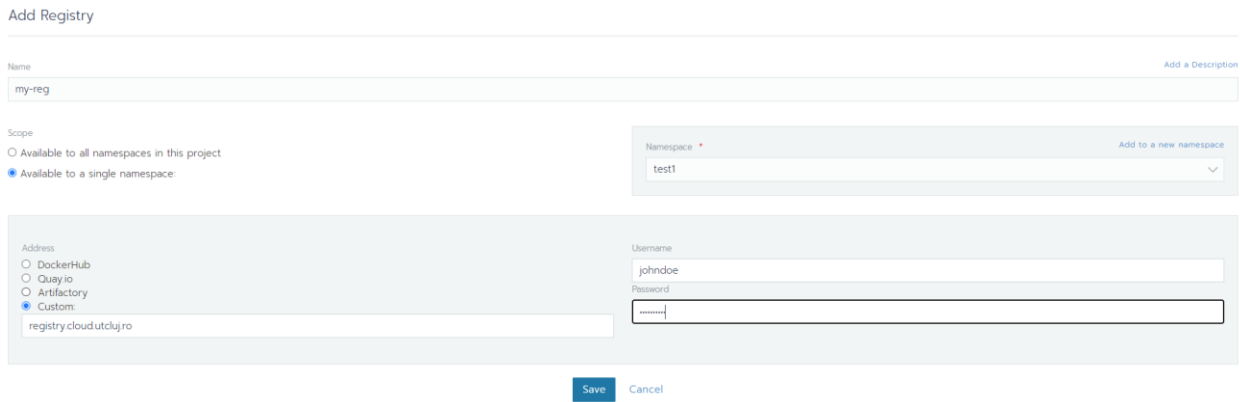

Pentru a utiliza imaginile într-un deployment din Rancher, va trebui să setați numele imaginii din registru în secțiunea **Docker Image** din cadrul Workload-ului.

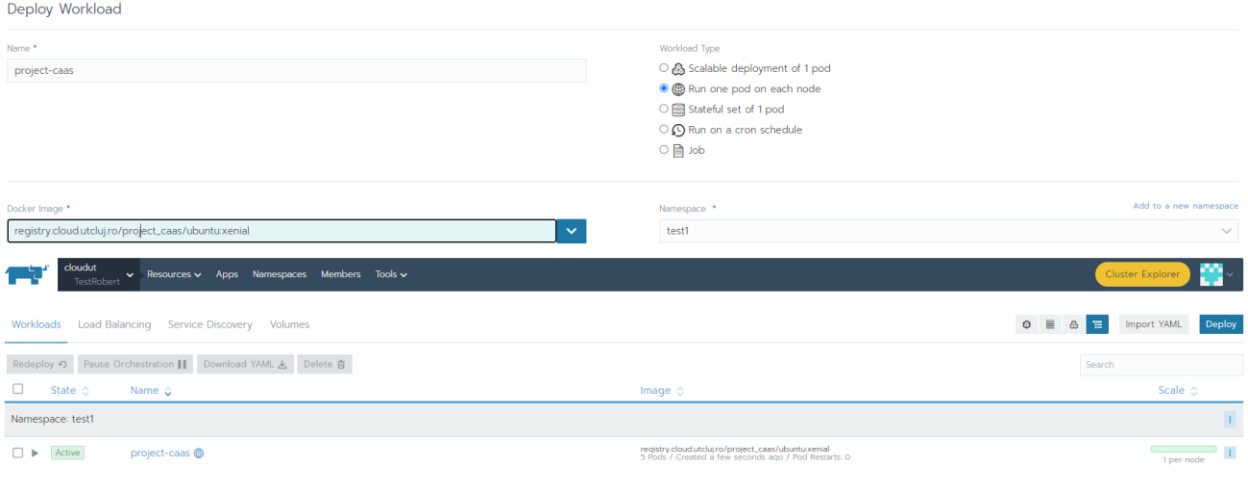